## S  $\Omega$ N

# **Shot Box Module**

## **Shot Box Installation and Setup**

The Custom Control Shot Box is available as a stand-alone module installed in a SideBox, or as an addition to your existing control panel. If your Shot Box module is installed into a SideBox, you can move on to setting up the module.

## **Installing a Module**

To install a module into the control panel, you must first remove the existing module, or blank cover plate, that is installed in the module opening. After the module has been removed, you must install and cable the new module into the empty module opening.

#### **To Remove a Module**

- **1.** Lift up the control panel lid and turn off all power supplies in the control panel.
- **2.** Disconnect the power supplies from mains power.
- **3.** Identify the module or blank cover plate that you want to remove.
- **4.** If you are removing a module, you must disconnect the cables to the module.

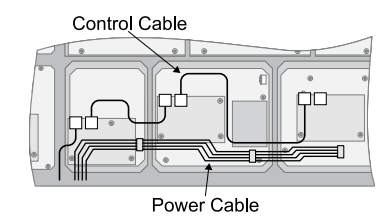

*Figure 1: Module Cables*

**a)** Disconnect the 4-conductor Module Power Cable from the module.

This cable delivers power to all of the modules in the row. When unplugging the cable, ensure that you do not accidentally unplug it from any neighbouring modules. **b)** Disconnect both the CAT5 Module Control Link Cables from the module.

This cable delivers all of the command signal to and from the module, as well as other modules in the same row.

**5.** Use a 1/4 inch hex driver to remove the four Retaining Nuts located at each corner of the module.

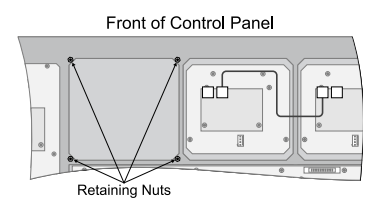

*Figure 2: Remove Module Cover Plate*

**6.** Remove the module or blank cover plate from the control panel.

### **To Install a Module**

- **1.** Lift up the control panel lid and turn off all power supplies in the control panel.
- **2.** Disconnect the power supplies from mains power.
- **3.** Install the module into the control panel.
- **4.** Use a 1/4 inch hex driver to install the four Retaining Nuts located at each corner of the module.

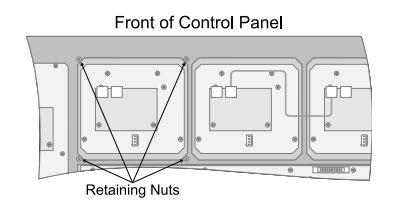

*Figure 3: Install Module*

**5.** Connect the cables to the module.

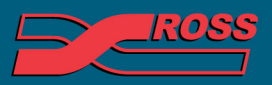

#### **Video Production Technology**

ss Video Limited. All rights reserved

in this document is subject to change without notice range wincourned.<br>In the distribution of the written permission of Ross Video Limited<br>tered and unregistered trademarks mentioned in this document are used ts of this publication may not be reprode

4800DR-323-02

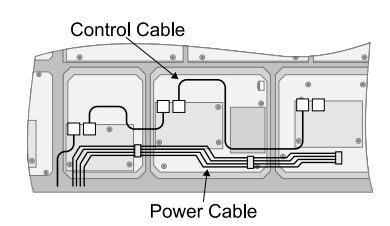

*Figure 4: Module Cables*

**a)** Connect the 4-conductor Module Power Cable to the module.

This cable delivers power to all of the modules in the row. When connecting the cable, ensure that you do not accidentally unplug it from any neighbouring modules.

**b)** Connect both of the CAT5 Module Control Link Cables to the module.

This cable delivers all of the command signals to and from the module, as well as other modules in the same row.

## **Module Setup**

Each module must be set up for the panel row it is assigned to, and the mapping for the first crosspoint button or fader on the module. Specialized modules, such as the Audio Control module, require calibration when they are first installed.

#### **To Upgrade a PMC**

The Panel Module Controllers (PMCs) may need to be upgraded if you perform a software upgrade or replace a module. If PMCs need to be upgraded, the message PMCs need to be upgraded; please go to Panel Modules menu is displayed on the Main Menu.

**1.** Press **HOME** > **Setup** > **More** > **Panel Modules**.

A warning is displayed, asking you if you want to enter the menu. Press **Yes**.

**2.** Press **Upgrade PMCs**.

#### **To Map a Module to a Panel Row**

**1.** Press **HOME** > **Setup** > **More** > **Panel Modules**.

A warning is displayed, asking you if you want to enter the menu. Press **Yes**.

**2.** Press a button, or move a fader, on the module you want to map.

The name of the module and the Link and Node that the module is on are displayed. If the name does not match the module you are installing, ensure that another button on the panel is not being pressed.

#### **3.** Press **Panel Row & Crosspoint**.

**4.** Use the **Panel Row** knob to select the panel row that you want to assign the module to. You can select either an internal row (Row 1 to Row 8) or an external row (Row 1 to Row 16).

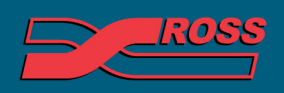

**Video Production Technology**